Rosco Vision Systems

## Rosco Live / Geotab Integration v1.3

Step by step instructions on how to seamlessly integrate RoscoLive & Geotab

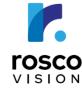

www.roscolive.com techsupport@roscovision.com 800.227.2095

## **How It Works**

6.4+

G

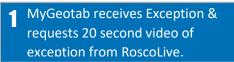

Video clip of the Exception is now available for viewing via

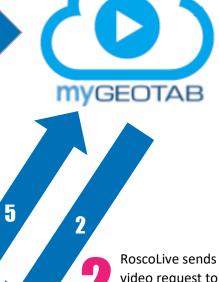

RoscoLive sends video request to DVXC4 camera via 4G network uplink.

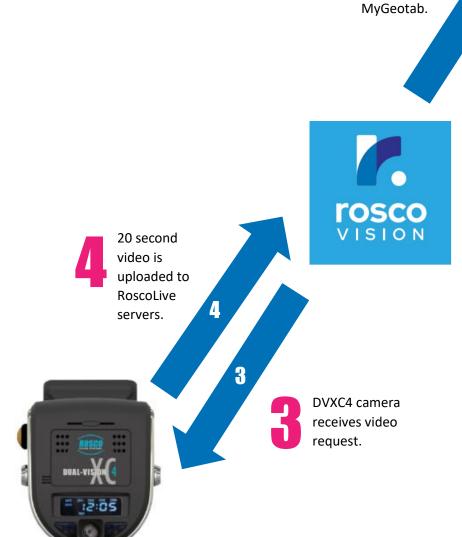

## Setup and User Guide with MyGeotab

Thank you for choosing Rosco Dual-Vision® XC4 (DVXC4) Recorders with MyGeotab for your fleet management needs.

Please follow these simple steps to set up your DVXC4 with RoscoLive and MyGeotab:

#### Before You Begin:

Please create a service account for the RoscoLive – Geotab integration. This will be a dedicated account and should not be used in <u>any way</u> except for integration purposes only. Emails and notifications will <u>NOT</u> be sent to this account.

The service account credentials should be the following:

- Email: service-RoscoLive@[your-database]
- Authentication type: **Basic Authentication**
- Force password change on login: No
- Security clearance: Administrator
- Data access: Everything

Password requirements are:

- Minimum 12 characters
- Contains an upper-case letter
- Contains a lower-case letter
- Contains a number
- Contains a symbol, like \$ or @

NOTE: Changing the login credentials to the dedicated Geotab account will break the link between RoscoLive and Geotab servers. An automated email will be sent to your company's point-of-contact email address to re-enter the new login credentials for the dedicated Geotab account. It is <u>very important</u> to do this as soon as possible so as not to have any interruptions in service.

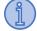

Please download and print the manual and retain for reference.

**Click Here to Download DVXC4 Manual** 

# Account Setup for RoscoLive Service with MyGeotab

- An automated email will be sent to the point-ofcontact email provided for integration with a link. Click the link.
   Image: Click the link.
   Image: Click the link.
   Image: Click the link.
   Image: Click the link.
   Image: Click the link.
   Image: Click the link.
   Image: Click the link.
   Image: Click the link.
   Image: Click the link.
   Image: Click the link.
   Image: Click the link.
   Image: Click the link.
   Image: Click the link.
   Image: Click the link.
   Image: Click the link.
   Image: Click the link.
   Image: Click the link the link
  - RoscoLive Team
- 2. The link will redirect you here:

|            | rosco<br>VISION                                                                                                |                                                                                                    | Enter your company's<br>MyGeotab database name.                                                                                     |
|------------|----------------------------------------------------------------------------------------------------|----------------------------------------------------------------------------------------------------|----------------------------------------------------------------------------------------------------|
| Click Save | Geotab Credentials<br>Database<br>abc_company<br>E-mail<br>service-RoscoLive@abc_company<br>Password<br>Save 4 | Need access to<br>RoscoLive?<br>We'l be happy to guide you on how<br>to gain access to the RoscoLive<br>Fleet Management Dashboard.<br>Contact Rosco → | Enter your company's<br><u>dedicated Geotab</u><br><u>administrator account</u><br>email for RoscoLive<br>Integration and password. |

You have now successfully linked your RoscoLive account with MyGeotab! If you still cannot access your vehicles, please contact RoscoLive customer support.

**NOTE:** Changing the login credentials to the dedicated Geotab account will break the link between RoscoLive and Geotab servers. An automated email will be sent to your company's point-of-contact email address to reenter the new login credentials. It is <u>very important</u> to do this as soon as possible so as not to have any interruptions in service.

#### **RoscoLive Technical Support**

Phone: (718) 526-2601 press menu option "2", then in the proceeding menu, press menu option "1"

Email: techsupport@roscovision.com

# Pairing your Rosco Dual-Vision XC4 recorder with a Geotab GO device

- 1. In you MyGeotab database, navigate to the Camera Admin page inside the RoscoLive Add-in.
- 2. Locate the Paired GO device column.

| Q        | <b>MY</b> GEOTAB                  | DH . | Name or serial number Firmware Upgrade Change Co | onfig Format SD Card Report • F Sort by: Name | • Mana |
|----------|-----------------------------------|------|--------------------------------------------------|-----------------------------------------------|--------|
| 0        | Getting Started & Help            | ~    | Camera Admin Cameras                             |                                               |        |
|          | Dashboard & Analytics             | ~    | Cameras Fleet Profiles                           |                                               |        |
| Mộ       | Мар                               |      | Name =                                           | Paired GO Device 2                            | Ŧ      |
|          | Vehicles & Assets                 |      | 1001 Camera name                                 | GO device name                                | ලා     |
| <u></u>  | Activity                          | ~    | 1002<br>Company Group                            | 1002<br>G9                                    | ලා     |
|          | Engine & Maintenance              |      | 1003<br>Company Group                            | <b>1003</b><br>G7                             | ලා     |
| \$       | Zones & Messages                  | ľ    | 1004                                             | 1004                                          | ලා     |
|          | Rules & Groups                    | ~    | Company Group                                    | G9-<br>1005                                   | 6      |
| \$       | Administration                    | ~    | Company Group                                    | G9                                            |        |
| <b>(</b> | Marketplace                       |      | 1006<br>Company Group                            | <b>1006</b><br>G7                             | ලා     |
| •        | RoscoLive                         | ^    | 1007<br>Company Group                            | <b>1007</b><br>G9                             | ලා     |
| e        | Camera Admin 1                    |      | 1008<br>Company Group                            | <b>1008</b><br>G9                             | ලා     |
| đ        | <ul> <li>Camera Events</li> </ul> |      |                                                  |                                               |        |

3. Click on the red link button to open the pairing window.

| Paired GO Device | Ŧ        | Service Connectivity |
|------------------|----------|----------------------|
| Not Paired       | <u>j</u> | Last Connected       |
| Not Daired       | Click    | to pair to Go device |

- 4. Select the GO device you wish to pair the camera to from the drop down.
- 5. Click Apply

a.

a.

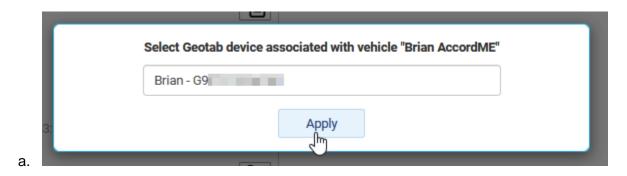

6. The red link icon will now change to a white cloud icon, this indicates the camera is paired to a GO device.

After this process is complete, you should now be able to request video and snapshots as well as view live video through the RoscoLive portal in MyGeotab.

### Setup Event Requests for RoscoLive Video

In order for the cameras to begin uploading Exception video after being paired, web-requests must be set up on the Rules you wish to capture video for. Follow the steps below to set up a web request for RoscoLive.

- 1. Navigate to Rules & Groups.
- 2. In the menu select Rules.

a.

3. Select the envelope icon on a Rule you wish to capture video for.

| Getting Started & Help                         | × | Rules                                                                                                    |
|------------------------------------------------|---|----------------------------------------------------------------------------------------------------|
| Oashboard & Analytics                          | ~ | SWITY                                                                                                    |
| Map                                            | ~ | 07 Off Hard Station 0.47 6                                                                                                    |
| Vehicles & Assets                              |   | Passenger Car Truck/Cube Van Heavy-Duty Managere                                                                                                    |
| Activity                                       | ~ | NOTECATION HELPERTS                                                                                                    |
| Engine & Maintenance                           | ~ | Add email Add airert * Add driver feedback * More *                                                                                                    |
| Cones & Messages                               | ~ | There are no notifications set up for this exception rule.                                                                                                    |
| 🖉 Rules & Groups 🕕                             | ^ | 107                                                                                                    |
| Rules 2                                        |   | Choose how to notify someone when a rule is broken. Some ways to do this include: sending an email to an individual or to a group, displaying a popup to a user in the application, warning a driver through driver leedback or a prompt on their Garmin device. Third party systems can be notified through additional means including web requests or fast messages. |
| <ul> <li>Exceptions</li> <li>Groups</li> </ul> |   | 0n Off Had Acceleration .                                                                                                    |
| Groups                                         |   | Passenger Car Truck/Cube Van Heavy-Outy                                                                                                    |

- 4. In the Notification Recipients section, select the More... drop down menu.
- 5. Select the Web Request option in the menu.

| NOTIFICATION RE                                                  | CIPIENTS       |                             |                                                                                                    |   |
|------------------------------------------------------------------|----------------|-----------------------------|----------------------------------------------------------------------------------------------------|---|
| Add email                                                        | Add alert 🔻    | Add driver feedback 💌       | More 🔺                                                                                                 |   |
| There are                                                        | no notificatio | ons set up for this excep   | Web request<br>Make an HTTP GET or POST web request. പ്രിന                                             |   |
|                                                                  |                |                             | Assign to group<br>Assign vehicle to specified group                                                   |   |
| HELP                                                             |                |                             | Email to group<br>Email to users in selected group                                                     |   |
| Choose how to notify someone when a rule is broken. So messages. |                | ne when a rule is broken. S | Distribution list<br>Send notification to distribution list                                            | s |
| Hard Acceleration                                                |                |                             | Assign as Personal/Business<br>Put vehicle(s) into Personal Mode (no GPS tracking) or Business<br>Mode |   |

6. Select Auto-upload snapshot and video clip to RoscoLive and click Add

| NOTIFICATION RECIPIENTS                            |                                                  |
|----------------------------------------------------|--------------------------------------------------|
|                                                    |                                                  |
| Add email Add alert • Add driver feedback • More • |                                                  |
| Web request:                                       | Auto-upload snapshot and video clip to RoscoLive |
| Add Cancel                                         |                                                  |

There are no notifications set up for this exception rule.

7. Finally click Save which is now to the left of the pencil icon.

| Save | ? |  |
|------|---|--|

a.

a.

a.

8. Repeat steps 3 - 7 for each additional Rule you would like to have an event video for.

Now that you have your cameras paired and some web-requests setup on some Rules, your cameras will now begin to upload event video for Exceptions generated by your GO devices. This event video can be seen on the Camera Events page in the RoscoLive Add-In as well as on the Map Add-In for the respective vehicle.

## Rosco Vision Systems Knowledge Base

For more information about features of our Geotab add-in as well as other RoscoLive products, please visit our knowledgebase.

#### Select the link in your RoscoLive add-in

| Name or serial number Firmware Upgrade Change Config Format SD Card Report • IF Sort by: Name • Manage Company Key | Rosco Knowledge Base                                                                      |
|----------------------------------------------------------------------------------------------------|-------------------------------------------------------------------------------------------|
| Camera Admin Cameras                                                                                               | Showing 56 vehicles Select none ${\scriptstyle \bullet}$ Columns ${\scriptstyle \bullet}$ |
| Cameras Fleet Profiles                                                                                             |                                                                                           |

Or, enter the website url into your browser:

https://wiki.roscocloud.com